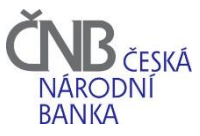

# Příručka ABO-K Internetové bankovnictví

#### Obsah

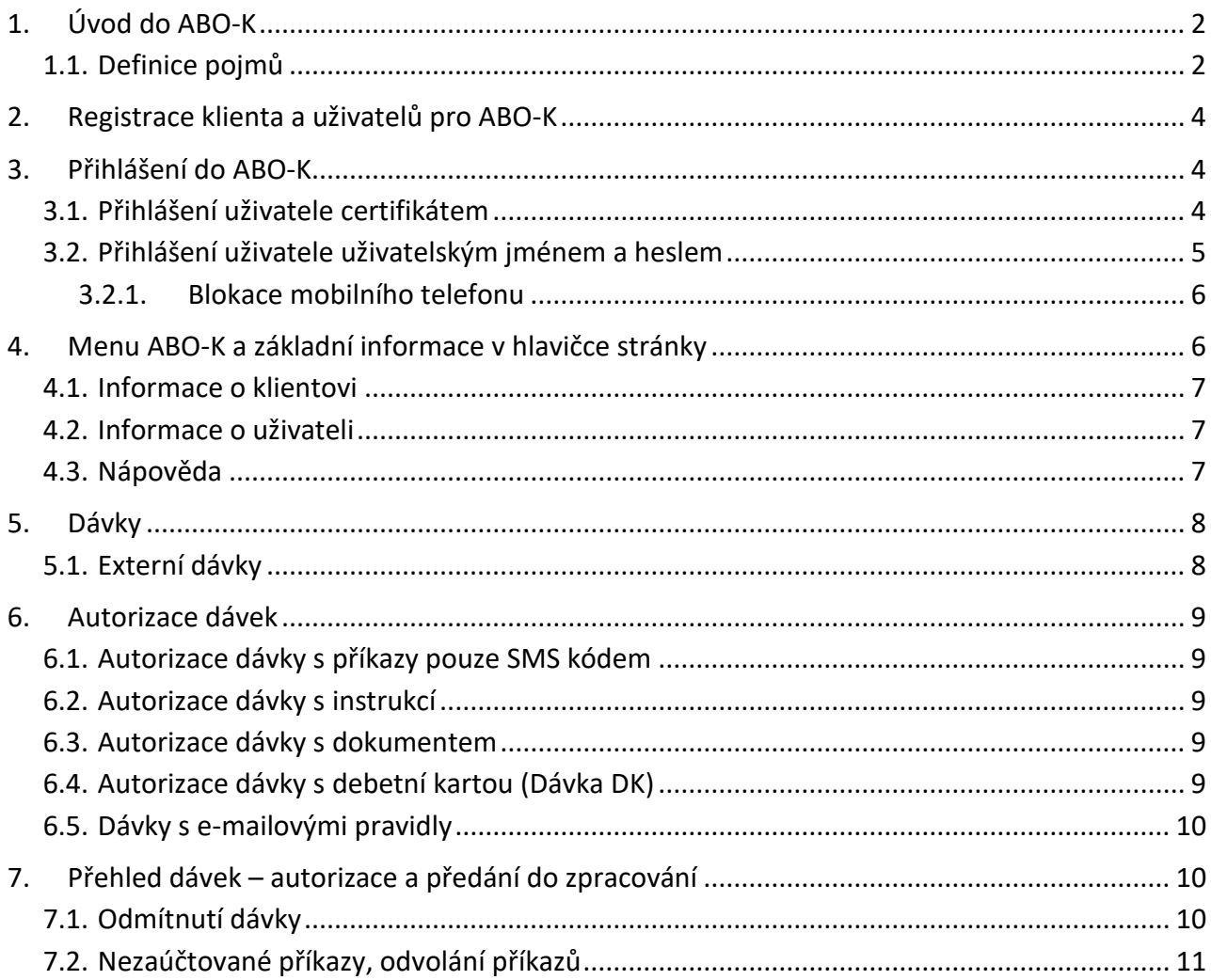

# <span id="page-1-0"></span>1. Úvod do ABO-K

ABO-K internetové bankovnictví je internetové bankovnictví České národní banky. Uživatelské rozhraní ABO-K (dále jen "ABO-K) je dostupné na adrese [abok.cnb.cz.](http://abok.cnb.cz/)

Vedle uživatelského rozhraní je k dispozici též aplikační rozhraní ABO-K/WS, které však není předmětem této příručky.

Pro používání ABO-K jsou potřebné:

- a) český operační systém (x86 a x64**) Windows ve verzi 10** nebo **11** s pravidelnými aktualizacemi pomocí utility Windows Update),
- b) přístup na **Internet,**
- c) internetový prohlížeč:
	- a. **Google Chrome** (od verze 104)
	- b. **Microsoft Edge** (od verze 104)
- d) přenosový protokol minimálně **TLS 1.1**
- e) instalovaný **ČNB Signer** od společnosti 1. CA
- f) instalované rozšíření do prohlížeče:
	- a. Google Chrome: rozšíření **Elektronický podpis ČNB**
	- b. Microsoft Edge: rozšíření **Elektronický podpis ČNB**

Technické podmínky pro provozování ABO-K a další dokumenty určené pro uživatele internetového bankovnictví jsou k dispozici na stránce [www.cnb.cz,](http://www.cnb.cz/) v části Platební styk / Služby pro klienty, ceník / oddíl ABO-K / [Dokumenty k](https://www.cnb.cz/cs/platebni-styk/sluzby-pro-klienty/dokumenty-k-abo-k/) ABO-K.

Uživatelská podpora je dostupná na telefonních číslech, které naleznete na stránce [www.cnb.cz,](http://www.cnb.cz/) v části Platební styk / Služby pro klienty, ceník / oddíl ABO-K / [Kontakty.](https://www.cnb.cz/cs/platebni-styk/sluzby-pro-klienty/abo-k-kontakty-ceske-narodni-banky/)

Příručka obsahuje:

- vysvětlení nejčastěji používaných pojmů v ABO-K
- způsob registrace uživatelů a jejich přihlášení do ABO-K,
- popis procesu autorizace jednotlivých typů dávek v ABO-K a jejich předání do zpracování.

Podrobné informace k vyplnění jednotlivých polí naleznete na každé stránce, uvnitř ABO-K, po kliknutí na Nápovědu. Nápověda je vždy umístěna v pravém horním rohu.

<span id="page-1-6"></span><span id="page-1-5"></span><span id="page-1-4"></span><span id="page-1-3"></span><span id="page-1-2"></span>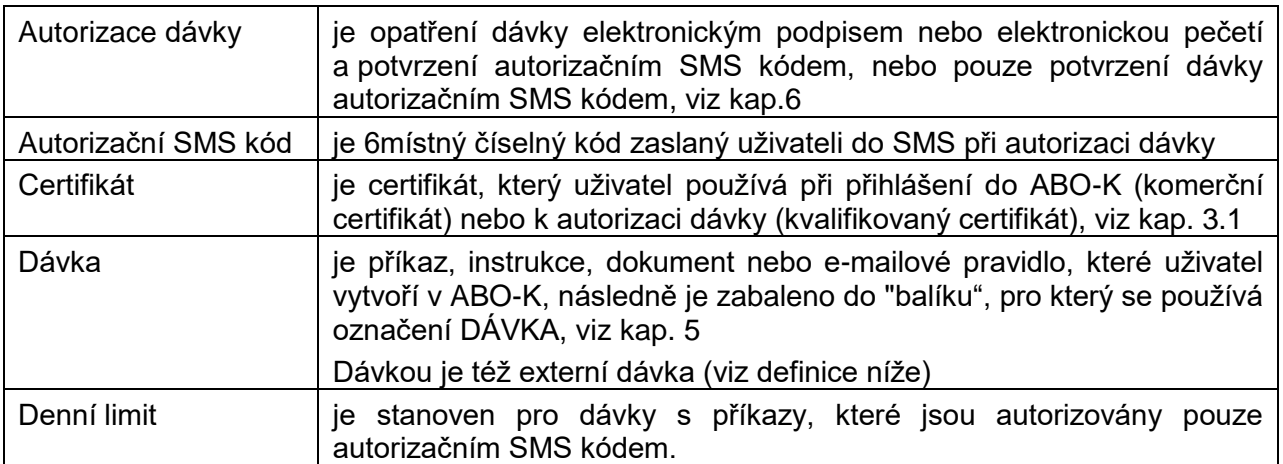

## <span id="page-1-1"></span>1.1. Definice pojmů

<span id="page-2-4"></span><span id="page-2-3"></span><span id="page-2-2"></span><span id="page-2-1"></span><span id="page-2-0"></span>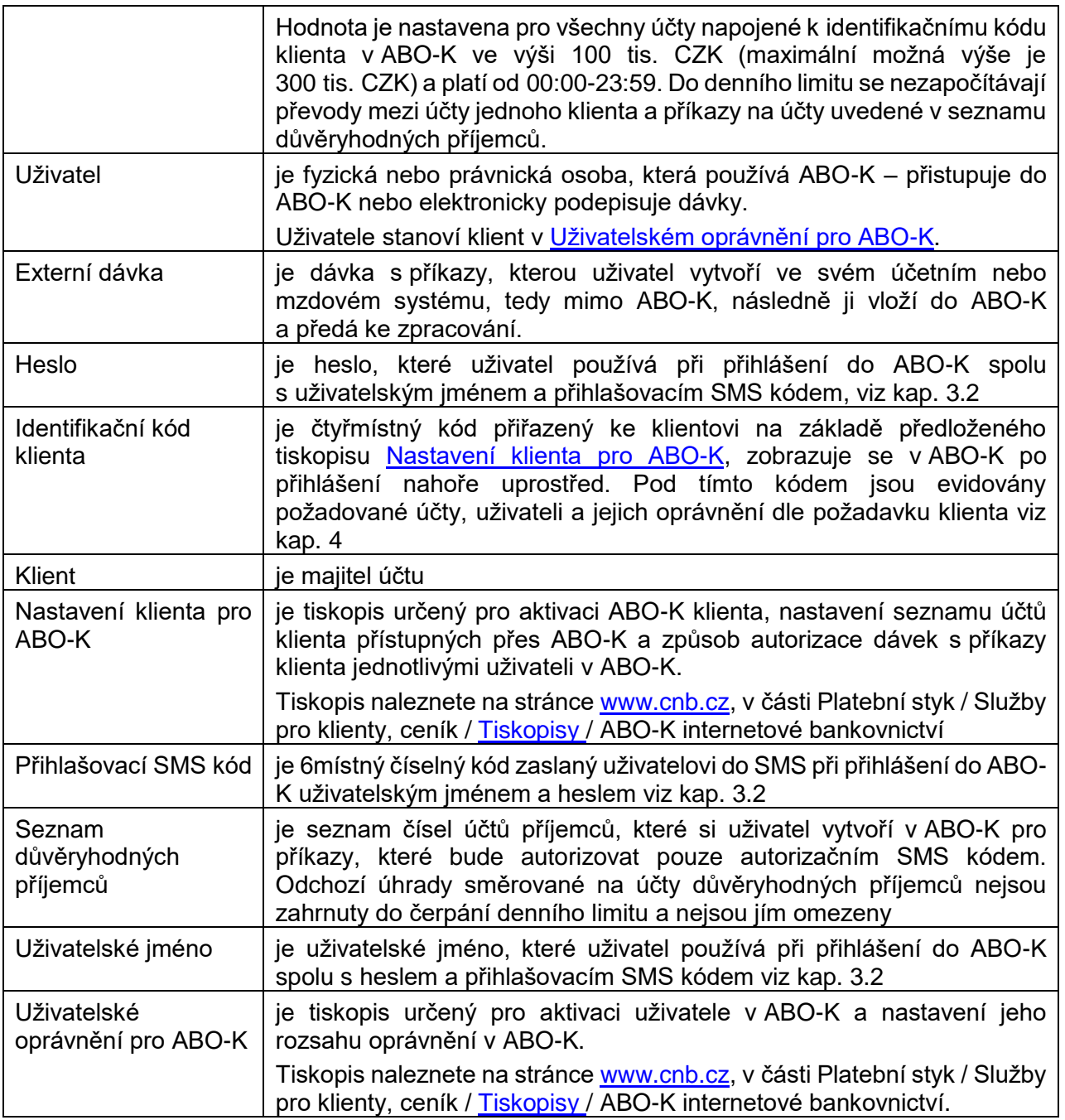

## <span id="page-3-0"></span>2. Registrace klienta a uživatelů pro ABO-K

Registraci klienta a uživatelů zajišťuje správce účtu v ČNB na základě [nastavení klienta pro ABO-K](https://www.cnb.cz/cs/platebni-styk/sluzby-pro-klienty/tiskopisy/#acco_8ed963f4_4) a [uživatelského/uživatelských oprávnění uživatele,](https://www.cnb.cz/cs/platebni-styk/sluzby-pro-klienty/tiskopisy/#acco_8ed963f4_4) které klient vyplní a předá [elektronicky](https://www.cnb.cz/cs/platebni-styk/sluzby-pro-klienty/tiskopisy/informace-o-zasilani-dokumentu-do-cnb-v-elektronicke-podobe/) nebo poštou do ČNB. V nastavení klienta pro ABO-K klient stanoví účty, které bude požadovat obsluhovat prostřednictvím ABO-K a způsob autorizace dávek s příkazy jednotlivými uživateli, včetně možnosti používat datové soubory s příkazy/výpisy. V uživatelském oprávnění stanoví způsob, jakým se uživatel bude přihlašovat do ABO-K a jeho rozsah oprávnění k autorizaci dávek viz kap. [6.](#page-8-0)

ČNB klientovi vygeneruje [identifikační kód klienta](#page-2-0) a podle nastavení klienta pro ABO-K k němu přiřadí požadované účty a uživatele. Poté může klient a jeho uživateli začít používat ABO-K. Podrobný návod k vyplnění nastavení klienta pro ABO-K a uživatelského oprávnění pro ABO-K je umístěn v samotném tiskopisu.

## <span id="page-3-1"></span>3. Přihlášení do ABO-K

<span id="page-3-2"></span>Uživatel se přihlásí do ABO-K internetového bankovnictví na internetové adrese [abok.cnb.cz.](http://abok.cnb.cz/)

#### 3.1. Přihlášení uživatele certifikátem

Po stisku tlačítka *Přihlásit certifikátem* vybere [certifikát](#page-1-2) (uložený na čipové kartě či jiném odnímatelném médiu) a zadá heslo pro přístup k certifikátu. Každý uživatel se přihlašuje svým certifikátem.

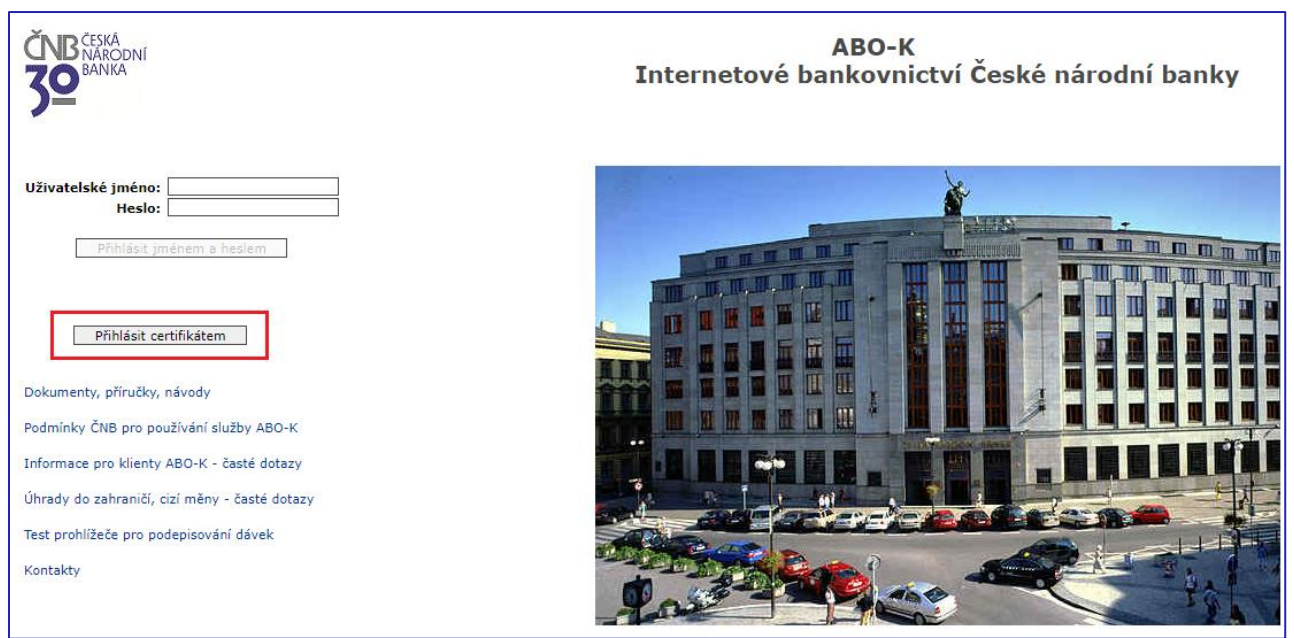

## 3.2. Přihlášení uživatele uživatelským jménem a heslem

<span id="page-4-0"></span>Uživatel zadá [uživatelské jméno](#page-2-1) a [heslo.](#page-2-2) Každý uživatel se přihlašuje svým uživatelským jménem a heslem. Po stisku tlačítka *Přihlásit jménem a heslem* obdrží uživatel na zaregistrovaný mobilní telefon [přihlašovací SMS kód.](#page-2-3)

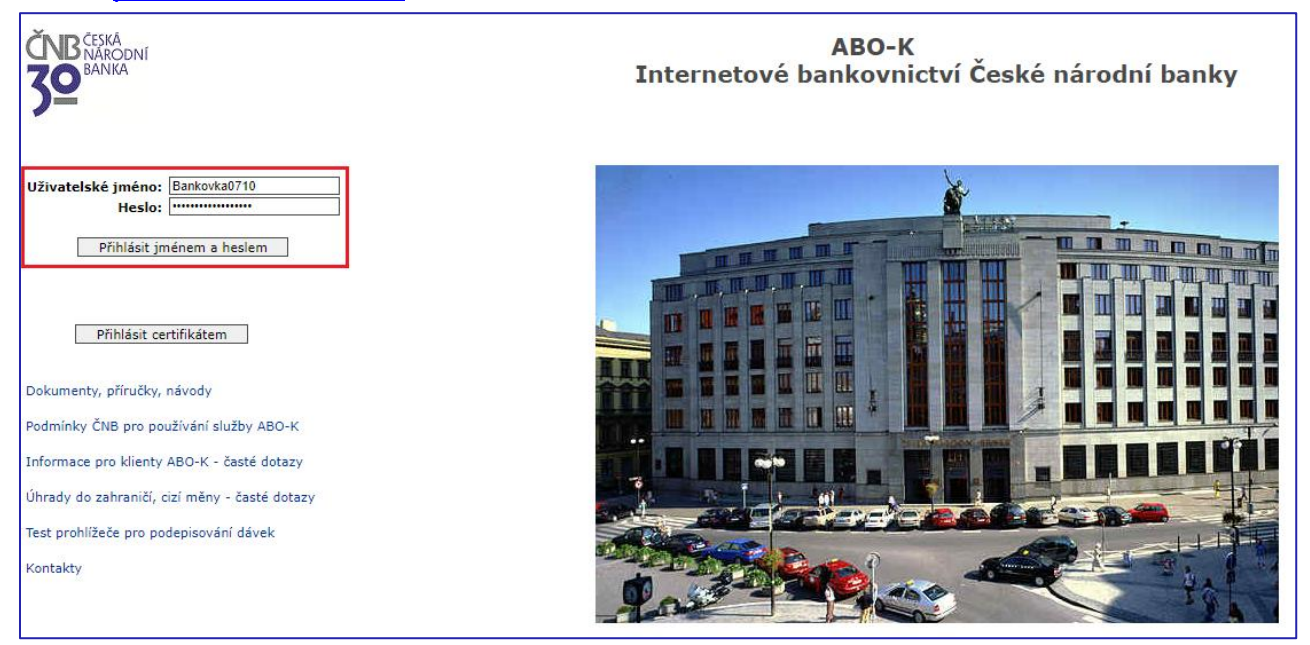

Pokud má uživatel oprávnění u více klientů, zvolí si v tomto kroku klienta, pod kterým chce v ABO-K pracovat. Přihlašovací SMS kód je zaslán až po kliknutí na zvoleného klienta.

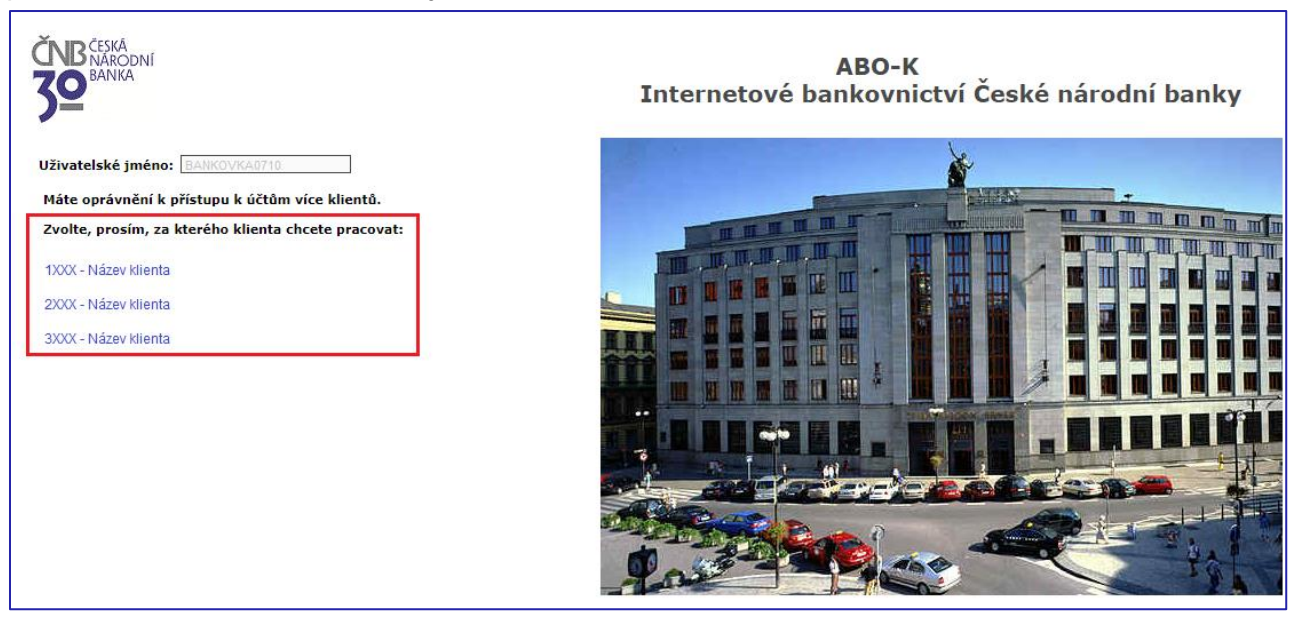

#### Zadáním přihlašovacího SMS kódu uživatel své přihlášení potvrdí.

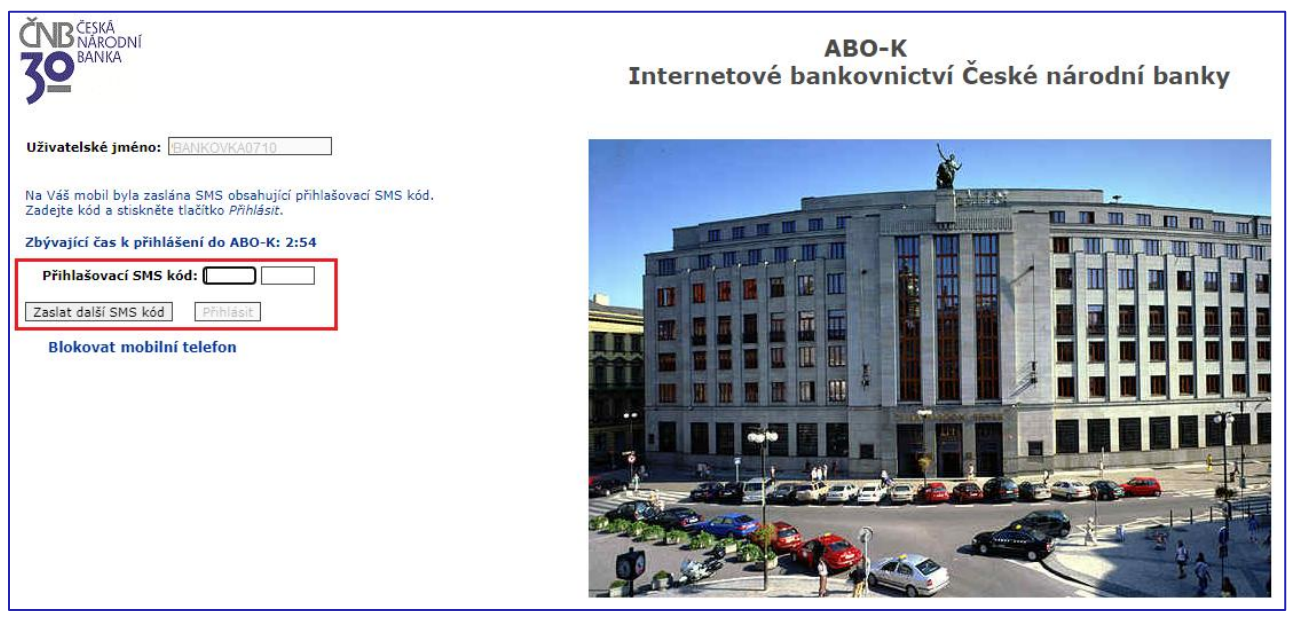

#### 3.2.1. Blokace mobilního telefonu

<span id="page-5-0"></span>Zablokování svého přístupu do ABO-K provádí uživatel stisknutím tlačítka *Blokovat mobilní telefon* (po správném zadání svého uživatelského jména a hesla). Uživatel použije tuto možnost typicky při ztrátě mobilního telefonu.

## <span id="page-5-1"></span>4. Menu ABO-K a základní informace v hlavičce stránky

Po přihlášení do ABO-K se zobrazí v levé části menu aplikace ABO-K se základními funkcemi. Rozbalením černých položek menu se zobrazí další funkce ABO-K.

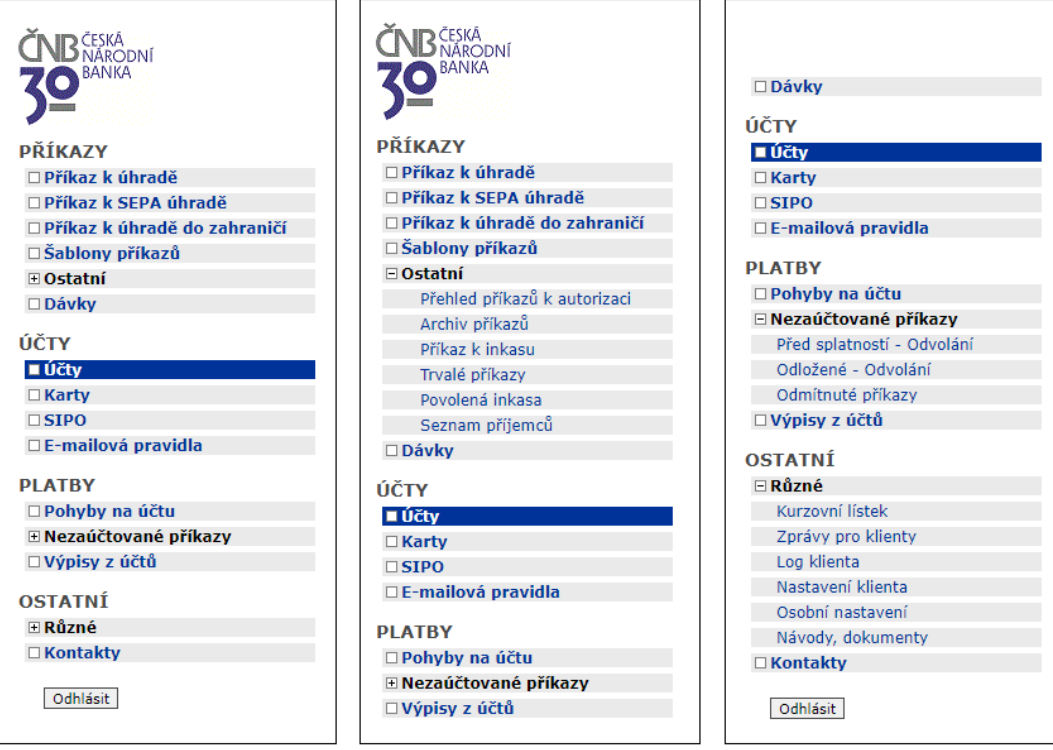

Na každé stránce ABO-K nahoře uprostřed je zobrazen identifikační kód a název klienta, identifikátor a jméno přihlášeného uživatele, aktuální účetní den, stav aplikace ABO-K (symbol semaforu) a odkaz na nápovědu k dané stránce ABO-K.

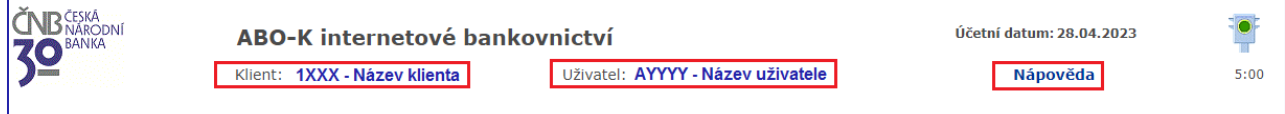

#### Semafor zobrazuje tyto stavy ABO-K:

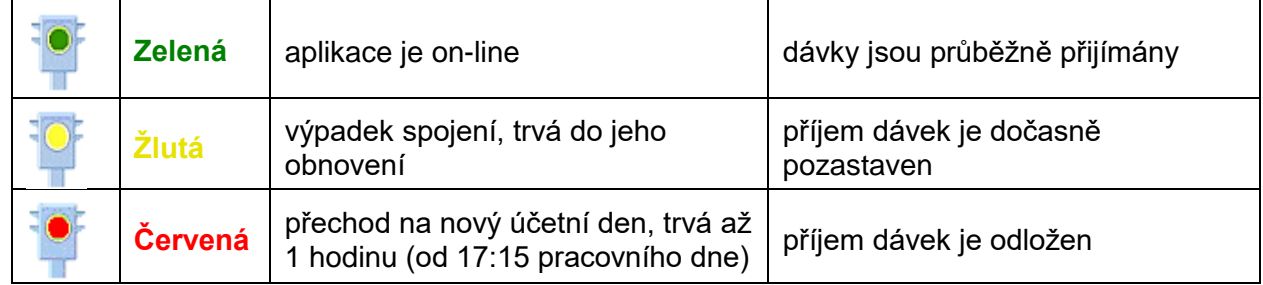

#### <span id="page-6-0"></span>4.1. Informace o klientovi

Kliknutím na název klienta v hlavičce stránky **Klient: 1XXX - Název klienta** se otevře stránka

s informacemi o nastavení klienta v ABO-K - způsob autorizace dávek s příkazy, seznam uživatelů a jejich oprávnění, včetně kontaktních údajů. Kontaktní údaje uživatelů je možné zde upravit. Dále je na stránce uveden seznam účtů klienta přístupných v ABO-K pod daným kódem klienta.

## <span id="page-6-1"></span>4.2. Informace o uživateli

Kliknutím na jméno uživatele v hlavičce stránky Uživatel: AYYYY - Název uživatele se otevře stránka s informacemi o osobním nastavení uživatele s možností nastavit některé atributy uživatele.

<span id="page-6-2"></span>4.3. Nápověda

Každá stránka v ABO-K obsahuje nápovědu s podrobným popisem polí a vysvětlivkami. Nápověda je dostupná po kliknutí na tlačítko **[Nápověda]** (v pravém horním rohu obrazovkv).

## <span id="page-7-0"></span>5. Dávky

Příkazy, instrukce, dokumenty nebo e-mailová pravidla, které uživatel vytvoří v ABO-K, jsou zabaleny do "balíku", pro který se používá označení ["DÁVKA"](#page-1-3).

- Dávka s příkazy obsahuje příkaz/příkazy, které uživatel zadal v ABO-K. Dávku s příkazy může tvořit jeden příkaz nebo více příkazů. Příkazem je též požadavek na nastavení povolení inkasa, či jeho změnu, případně zadání či změna trvalého příkazu. Dávkou je též externí dávka, do které vložil klient příkazy ve svém systému a vložil ji do ABO-K ve formě datového souboru.
- Dávka s instrukcemi obsahuje instrukci s žádostí
	- o žádost o snížení denního limitu *nebo*
	- o žádost o změnu kontaktních údajů *nebo*
	- o žádost o odvolání příkazů před splatností *nebo*
	- o žádost o odvolání odložených příkazů *nebo*
	- o žádost o zrušení trvalého příkazu *nebo*
	- o žádost o zrušení povolení inkasa
- Dávka s debetní kartou obsahuje instrukci s žádostí o změnu limitu debetní karty
- Dávka s dokumenty obsahuje dokument s žádostí o
	- o zvýšení denního limitu *nebo*
	- o zařazení příjemce(ů) do seznamu důvěryhodných příjemců
- Dávka s e-mailovými pravidly obsahuje e-mailové pravidla (požadavek na zasílání výpisů nebo informací o transakcích e-mailem)

Přehled dávek se zobrazí po kliknutí na položku menu . □ Dávky

Každá dávka kromě e-mailových pravidel musí být autorizována způsobem viz kap[.6.](#page-8-0)

Po předání dávky do zpracování se uživatelovi zobrazuje postupně stav zpracování dávky - *Předána ke zpracování*, *Přijata ke zpracování* a *Zpracována.* Až při stavu *Zpracována* přistoupí centrální systém ČNB ke zpracování příkazů nebo instrukcí uvedených v dávce.

# <span id="page-7-1"></span>5.1. Externí dávky

Do ABO-K lze vložit příkazy v tzv. [Externí dávce,](#page-2-4) která byla vytvořena mimo ABO-K. Formát externí dávky je popsán v *[Příloze č. 2 Podmínek ČNB pro používání služby ABO-K](https://www.cnb.cz/cs/platebni-styk/sluzby-pro-klienty/index.html#podminky)*.

Externí dávka se vkládá ze stránky *Přehled dávek – předání dávky* tlačítkem *Vložení externí dávky.*

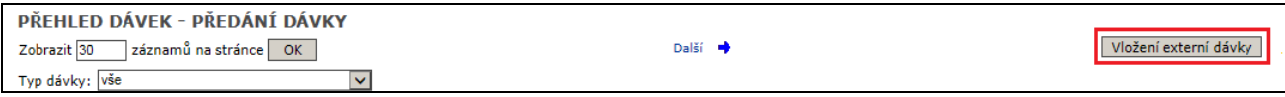

Spolu s dávkou se vkládá v samostatném souboru elektronický podpis či podpisy dávky. Aby byl elektronický podpis nebo elektronická pečeť akceptovány při zpracování dávky v ABO-K, musí být vytvořeny ve struktuře **signedData dle PKCS#7 v DER kódování**, přičemž soubor s podpisem nebo značkou **neobsahuje vlastní podepisovaná data** (jedná se o externí podpis/pečeť) **a obsahuje podpisující certifikát a vždy jeden podpis nebo pečeť**.

Elektronický podpis nebo elektronická pečeť je v **binárním tvaru** (tj. není zakódován pomocí base64). Používá se hashovací funkce **SHA-256, jejíž OID je 2.16.840.1.101.3.4.2.1**.

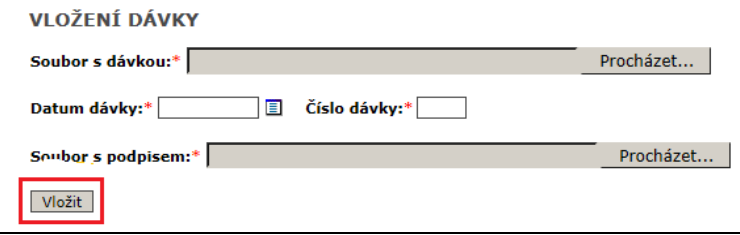

## <span id="page-8-0"></span>6. Autorizace dávek

Způsob, jakým bude uživatel [autorizovat](#page-1-4) dávku s příkazy a dávku s instrukcí či dávku s debetní kartou a zda může vytvářet e-mailová pravidla, stanoví klient v nastavení klienta pro ABO-K, resp. v uživatelském oprávnění pro ABO-K.

Dávku s příkazy autorizuje uživatel v ABO-K:

- elektronickým podpisem/podpisy a zadáním autorizačního SMS kódu *nebo*
- pouze zadáním autorizačního SMS kódu.

Externí dávku autorizuje uživatel v ABO-K

- elektronickým podpisem/podpisy a zadáním autorizačního SMS kódu *nebo*
- elektronickou pečetí a zadáním autorizačního SMS kódu.

Certifikát, který uživatel použije pro vytvoření elektronického podpisu nebo elektronické pečeti včetně mobilního telefonu pro příjem [autorizačního SMS kódu](#page-1-5) klient stanoví v uživatelském orpávnění pro ABO-K.

## <span id="page-8-1"></span>6.1. Autorizace dávky s příkazy pouze SMS kódem

Při autorizaci Dávky s příkazy pouze autorizačním SMS kódem probíhá kontrola na součet částek příkazů, které byly tímto způsobem autorizovány, odeslány a přijaty ke zpracování v ABO-K (bez ohledu na splatnosti příkazů) v jednom kalendářním dni, zda nepřekročily stanovený [denní limit.](#page-1-6)

## <span id="page-8-2"></span>6.2. Autorizace dávky s instrukcí

<span id="page-8-3"></span>Dávku s instrukcí autorizuje uživatel v ABO-K zadáním autorizačního SMS kódu, tj. neautorizuje se elektronickým podpisem.

#### 6.3. Autorizace dávky s dokumentem

Dávku s dokumentem autorizuje v ABO-K svým elektronickým podpisem **pouze majitel účtu**.

Kvalifikovaný certifikát pro elektronický podpis musí pro tyto účely předem stanovit na tiskopisu Stanovení certifikátu pro elektronický podpis a vyplněný tiskopis doručit poštou nebo osobně do ČNB (nelze zaslat elektronicky). Tiskopis je k dispozici na internetové stránce [www.cnb.cz,](http://www.cnb.cz/) v části Platební styk / Služby pro klienty, ceník / [Tiskopisy](https://www.cnb.cz/cs/platebni-styk/sluzby-pro-klienty/tiskopisy/) / Jiné tiskopisy využívané při vedení účtu.

Pokud majitel účtu předá dávku s dokumentem bez elektronického podpisu, stáhne z ABO-K dokument ve formátu pdf, elektronicky jej podepíše stanoveným certifikátem a do ČNB předá prostřednictvím datové schránky.

<span id="page-8-4"></span>Pokud majitel účtu nemá stanoven certifikát pro elektronický podpis dokumentů, vytiskne z ABO-K tiskopis vygenerovaný ve formátu pdf, ručně jej podepíše a podepsaný tiskopis dodá do ČNB.

# 6.4. Autorizace dávky s debetní kartou (Dávka DK)

Autorizaci Dávky s debetní kartou provádí uživatel v ABO-K následujícím způsobem:

- elektronickým podpisem a zadáním autorizačního SMS kódu nebo
- zadáním autorizačního SMS kódu

Zvýšení týdenního limitu debetní karty nebo zvýšení týdenního limitu pro platby na internetu provádí uživatel:

- při zvýšení limitu do výše 300 000 Kč (včetně) maximálně nastavitelného limitu debetní karty zadáním autorizačního SMS kódu,
- při zvýšení nad 300 000 Kč do výše hodnoty maximálně nastavitelného limitu debetní karty elektronickým podpisem a zadáním autorizačního SMS kódu.

Snížení týdenního limitu debetní karty nebo snížení týdenního limitu pro platby na internetu nebo změnu kontaktního telefonu držitele provádí uživatel autorizaci zadáním autorizačního SMS kódu.

## 6.5. Dávky s e-mailovými pravidly

<span id="page-9-0"></span>Dávky s e-mailovými pravidly se neautorizují, pouze se předají do zpracování.

## <span id="page-9-1"></span>7. Přehled dávek – autorizace a předání do zpracování

Po stisknutí menu *Dávky* se zobrazí stránka *Přehled dávek – předání dávky* Vytvořená dávka je ve stavu *Zaregistrována*

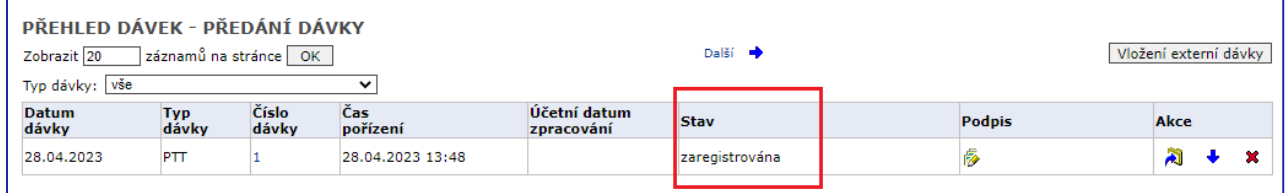

Po provedení její autorizace viz kap. [6](#page-8-0) se mění stav dávky postupně na *Přijata ke zpracování* a po dokončení zpracování v systému ČNB na *Zpracována*.

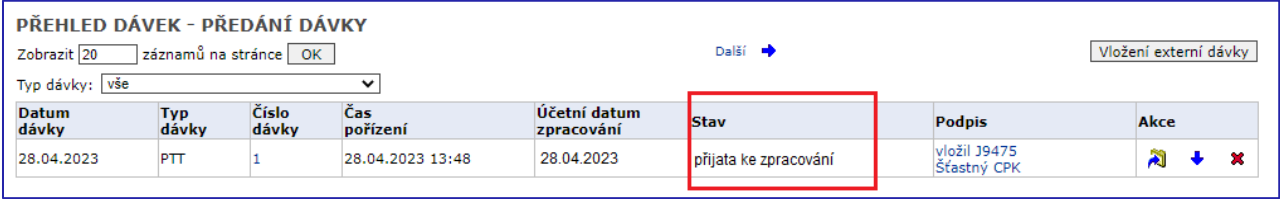

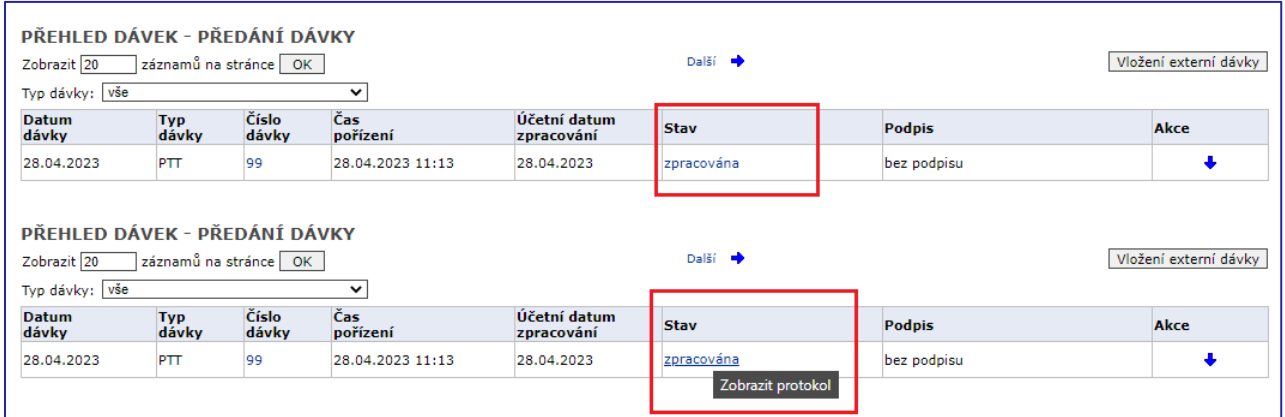

<span id="page-9-2"></span>Po kliknutí na stav *Zpracována*, lze zobrazit protokol o zpracování dávky s informacemi o dávce a jejím zpracování. Po zpracování dávky nelze dávku odvolat.

# 7.1. Odmítnutí dávky

V případě chyb může být dávka v systémem odmítnuta.

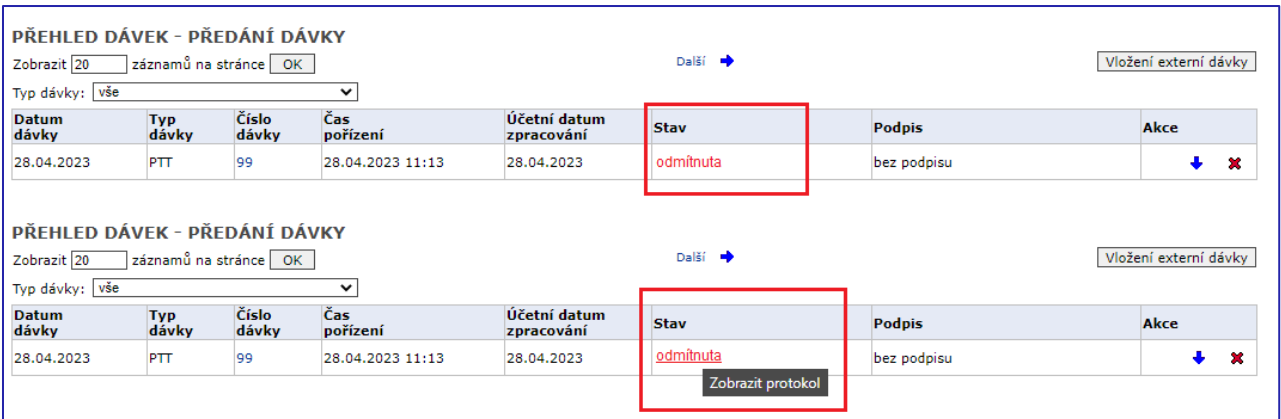

<span id="page-10-0"></span>Důvod odmítnutí lze zobrazit v protokolu o zpracování dávky, kliknutím na stav *Odmítnuta.*

# 7.2. Nezaúčtované příkazy, odvolání příkazů

Pokud uživatel některý ze zpracovaných příkazů nenajde na stránce *Pohyby na účtu* (kde se zobrazují zaúčtované příkazy), je třeba provést kontrolu na stránce *Nezaúčtované příkazy*.

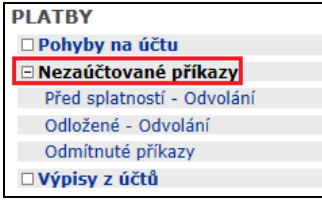

Pokud dosud nenastal den splatnosti příkazu, zvolí v menu *Před splatností – Odvolání.*

Pokud bylo zaúčtování příkazu v den splatnosti odloženo, na stránce *Odložené – Odvolání* lze nalézt důvod, proč byl příkaz odložen (např. pro nedostatek prostředků na účtu).

Odmítnuté příkazy jsou na stránce *Odmítnuté příkazy.*

Příkazy před splatností a odložené příkazy lze na příslušné stránce odvolat (vyřadit z účtování).